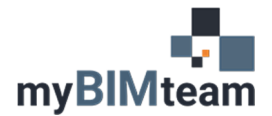

## **QUESTION**

In Revit, how do I show a gap in my column grid line?

## **ANSWER**

It is actually easy! There is a "type" setting that can be changed to show a gap in the grid line.

- Select your column grid line and hit "Edit Type".
- Change the setting for "Center Segment" to "None".
	- o Change the 'End Segments Length' to a different value if desired.
	- o You can override any individual grid lines via grips on the screen.

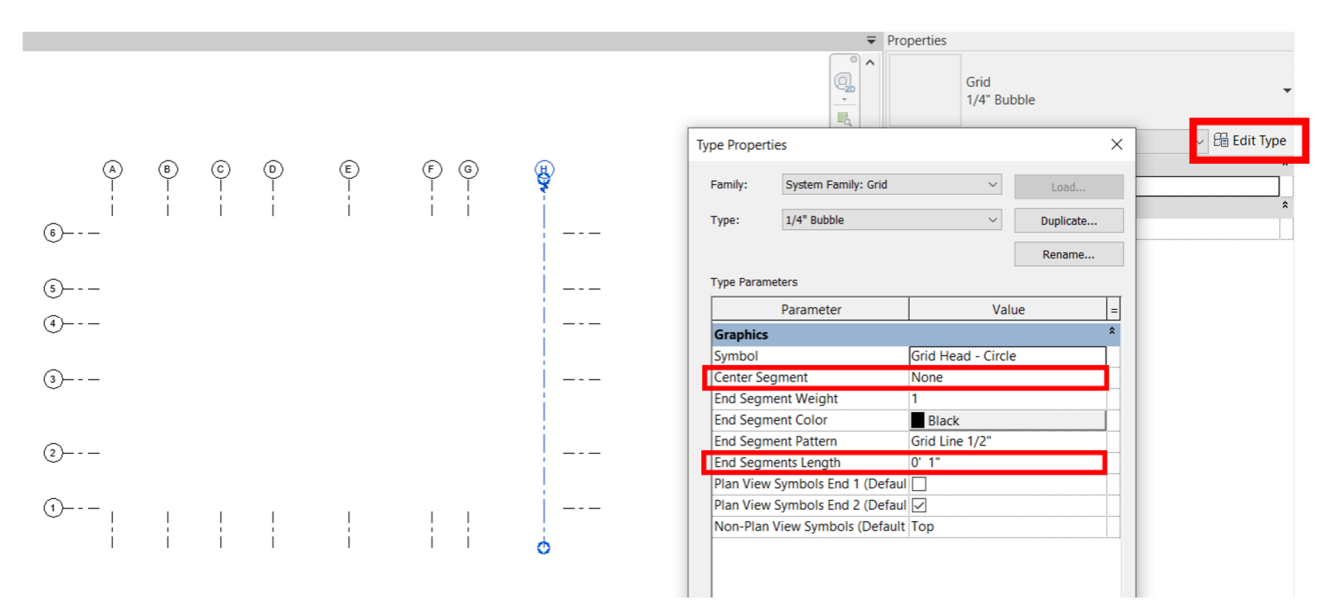

## *NOTES*

• This change is a "type" change and will affect all column grids of this type in all views of the project. If you want some grids with a gap, and some without, create a different type for each.

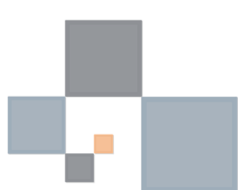